# **Medien einfügen**

Um Medien bereit zu stellen, können Sie je nach didaktischer Zielsetzung verschiedene [Aktivitäten](https://docs.moodle.org/de/Aktivit%C3%A4ten) einsetzen. Möchten Sie beispielsweise verschiedene Medienformate oder darauf verweisende externe Links kombinieren, eignet sich die Aktivität [Lektion.](https://docs.moodle.org/de/Lektion)

## **Inhalte barrierefrei gestalten**

Beachten Sie möglichst schon bei der Planung die Hinweise für gute, benutzerfreundliche Gestaltung Ihrer ISIS/Moodle-Kurse [Inhalte barrierefrei gestalten](https://digit.zewk.tu-berlin.de/wiki/doku.php?id=konzept:barrierefreie_gestaltung), dort insbesondere den Aspekt Barrierefreiheit.

## **Urheberrecht**

Verwenden Sie nach Möglichkeit auch freie Materialien und berücksichtigen Sie das [Urheberrecht im](https://www.pressestelle.tu-berlin.de/menue/tub_medien/newsportal/innenansichten/urheberrechtsgesetz_faq/) [E-Learning](https://www.pressestelle.tu-berlin.de/menue/tub_medien/newsportal/innenansichten/urheberrechtsgesetz_faq/) sowie bei Bedarf den [Urheberrechtsleitfaden](https://www.forschung.tu-berlin.de/fileadmin/f22/Urheberrechtsleitfaden.pdf)

## **Videos**

ISIS bietet die Möglichkeit, Studieninhalte wie Lehrvideos direkt einzubinden. Diese Video-Inhalte können anschließend in Lehrformaten wie Flipped Classroom oder als Invertierte Tutorien effizient zur interaktiven Gestaltung von Lernprozessen verwendet werden. Wenn Sie Videos in ISIS einbinden möchten, gibt es drei Möglichkeiten:

### **1: auf ISIS**

Der einfachste Weg ist das direkte Einbinden in ISIS. Seit März 2020 können Sie Videos bis zu einer Größe von 2 GB hochladen. Zum Upload eines Videos auf den Videoserver aktivieren Sie zunächst im Kursmenü "Bearbeiten einschalten", wählen dann im gewünschten Kursabschnitt "Material oder Aktivität anlegen" und die **Aktivität "Video"**. Vergessen Sie nicht, im Upload-Menü auch einen Titel und eine Beschreibung festzulegen. Nutzen Sie diese Optionen, um Informationen barrierefrei zur Verfügung zu stellen. Sie können nun Ihr Video genau wie eine Datei hochladen. Somit steht es allen eingetragenen Kursteilnehmer\*innen zur Verfügung. Wenn Sie das Video gleich einem größeren Kreis zugänglich machen möchten, nutzen Sie die beiden folgenden Möglichkeiten.

#### **2: vom eigenen Webspace auf TU Servern**

Sie laden das Video auf Ihren eigenen Webspace hoch. Dafür müssen Sie bei der ZECM einen konventionellen Webauftritt beantragen, mit dem Sie auch (AFS-)Speicherplatz zur Verfügung gestellt bekommen. Dort können Sie Ihre Videos hochladen und anschließend per Aktivität [Link](https://docs.moodle.org/de/Link/URL) die Videos in ISIS einbinden.

Hinweis: Auch wenn ein solcher Link über den externen Zugriff schwer zu finden ist, so ist er doch grundsätzlich für jeden erreichbar, d.h. auf diese Weise eingestelltes Videomaterial ist öffentlich

#### zugänglich!

#### **3: von externen Plattformen**

Grundsätzlich ist es auch möglich, Videos auf externen Plattformen wie Youtube oder Vimeo einzustellen und diese dann per Link in ISIS einzufügen oder im Editor einzubetten, zum Beispiel aus Quellen wie [TUBerlinTV\)](https://www.youtube.com/user/TUBerlinTV). Hier sollte beachtet werden, dass mit dem Einstellen der Videos umfangreiche Rechte an die Videoplattform übertragen werden, darunter gegebenenfalls auch zu Analyse- und Werbezwecken verwendete Nutzungsdaten der Addressaten. Viele US-amerikanische Hochschulen sind mit zahlreichen Lehrveranstaltungen auf externen Plattformen wie Youtube vertreten, zum Beispiel [Harvard](https://www.youtube.com/user/Harvard/videos) oder das [MIT](https://www.youtube.com/user/MIT/videos)). Sie bieten auf diese Weise vielen Studierenden oder anderen Interessierten auch außerhalb der Hochschule die Möglichkeit, daran teilzuhaben.

## **Podcasts**

## **H5P**

Das Moodle-Plugin H5P eignet sich nicht nur zur Erstellung von Inhalten im Audioformat (Aufnahme oder Abspielen von Audioaufnahmen), sondern auch für Video-Inhalte. Besonders hilfreich kann es sein, wenn man ohne großen Aufwand kurze Filmclips nachträglich mit Untertiteln versehen möchte. H5P-Inhalte können über die Eingabemenüs verschiedener Moodle-Aktivitäten direkt in diese eingebunden und auf diese Weise visuelle und auditive Inhalte flexibel mit anderen Inhalten und Aufgabenstellungen kombiniert werden.

From:

<https://digit.zewk.tu-berlin.de/wiki/>- **TU digit | Das Wiki zu Digitalen Kompetenzen und Medienproduktion an der TU Berlin**

Permanent link: **<https://digit.zewk.tu-berlin.de/wiki/doku.php?id=isis:medien&rev=1702299580>**

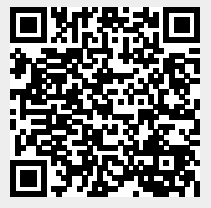

Last update: **2023/12/11 13:59**